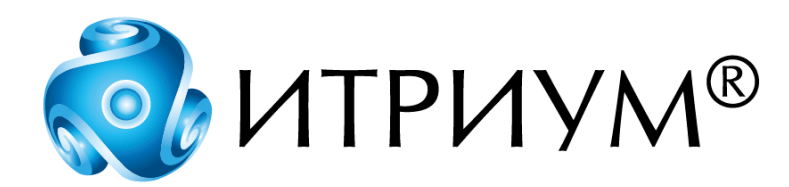

# **Программное обеспечение интегрированной системы безопасности ITRIUM®**

**Служба интеграции с системой Кобра**

**Руководство пользователя**

Санкт-Петербург 2020

# Содержание

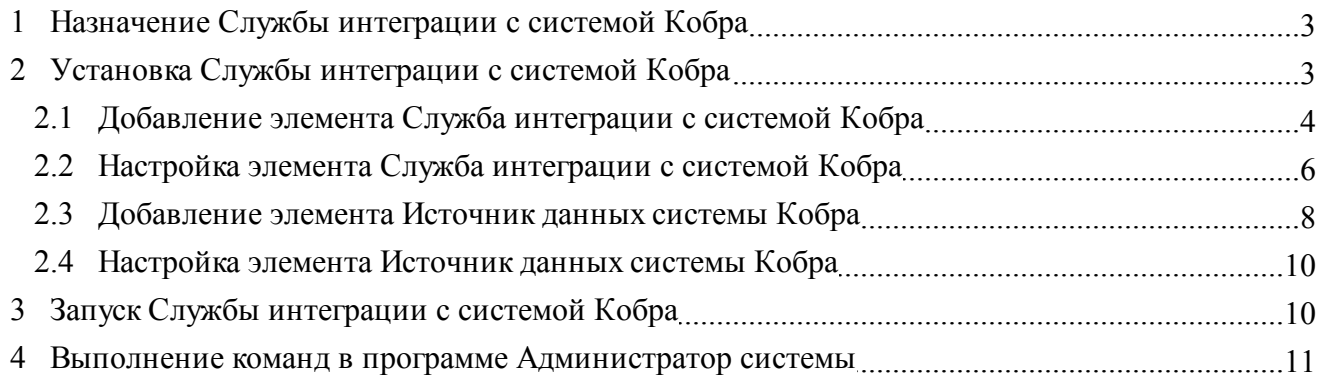

# <span id="page-2-0"></span>**1 Назначение Службы интеграции с системой Кобра**

*Служба интеграции с системой Кобра* предназначена для обеспечения взаимодействия *Системы досмотра днища автомобилей Кобра* компании «НТБ» (ООО «НаукаТехникаБезопасность», торговая марка РОССКАН) с ITRIUM®.

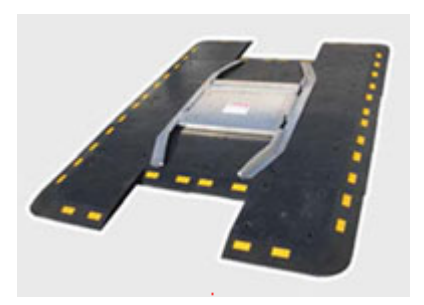

*Система досмотра днища автомобилей Кобра* - это динамическая система контроля днища автомобиля. Система *Кобра* позволяет в считанные секунды обнаружить такие объекты, как: оружие, взрывчатые вещества, наркотики и контрабанду, а также оповестить о технических недостатках транспортного средства (ржавчина, механические повреждения и т.д.).

*Кобра* дает высокодетализированное изображение всего днища автомобиля, не задерживая движение транспорта на пункте контроля.

Подробнее о системе можно прочитать на сайте производителя по адресу [http://rosscan.com/.](http://rosscan.com/)

*Служба интеграции с системой Кобра* выступает посредником между системой Кобра и другими элементами системы проверки и допуска транспортных средств.

Порядок взаимодействия элементов:

- 1. По факту проезда транспортного средства *Система досмотра днища Кобра* формирует изображение днища транспортного средства, а также, – сообщение о факте проезда с привязкой ко времени и полосе движения транспортного средства. *Служба интеграции с системой Кобра* передает в систему ITRIUM® сообщение о факте прихода данных.
- 2. Сообщения от *Службы интеграции с системой Кобра* учитываются *Службой маршрутизации ТС* (см. установочный диск ITRIUM®, раздел *Документация — Службы — Служба маршрутизации ТС*) и связываются с событиями доступа транспортного средства.
- 3. Имеющаяся информация о проезде ТС дополняется фотографией днища ТС и, посредством *Службы интеграции с АСУЗ и ФСО*, может передаваться в *Автоматизированную систему управления заявками на доступ транспортных средств и формирования сводных отчетов (АСУЗ и ФСО)* компании Мономакс ИТ.

# <span id="page-2-1"></span>**2 Установка Службы интеграции с системой Кобра**

Для установки *Службы интеграции с системой Кобра* выполните следующие шаги:

- 1. Установите на компьютере системы, работающем круглосуточно, программный комплекс ITRIUM® (см. установочный диск ITRIUM®, раздел "Руководство по инсталляции").
- 2. Запустите программу "Администратор системы", входящую в состав программного комплекса ITRIUM®.

*Служба интегр ации с системой Кобр а. Руководство пользователя* **<sup>4</sup>**

- 3. В программе "Администратор системы" добавьте в дерево элементов элемент *Служба накопителей*. Для этого элемента последовательно добавьте и настройте дочерние элементы *Группа накопителей ВидеоИКС* и *Накопитель* (см. установочный диск ITRIUM®, раздел *Документация* — *Службы* — *Служба накопителей*). Элемент *Группа накопителей ВидеоИкс* предназначен для хранения фотографий днища транспортного средства, предоставляемых *Системой досмотра днища автомобилей Кобра* и должен быть указан в настройках *Службы интеграции с системой Кобра* (см. раздел [Настройка элемента Служба интеграции с](#page-5-0) [системой Кобра](#page-5-0)).
- 4. В программе "Администратор системы" добавьте в дерево элементов элемент *Служба интеграции с системой Кобра* (см. раздел [Добавление элемента Служба интеграции с](#page-3-0) [системой Кобра](#page-3-0) данного руководства).
- 5. Настройте частные свойства элемента *Служба интеграции с системой Кобра* (см. раздел [Настройка элемента Служба интеграции с системой Кобра](#page-5-0)).
- 6. К элементу *Служба интеграции с системой Кобра* добавьте дочерний элемент *Источник данных системы Кобра* (см. раздел [Добавление элемента Источник данных системы Кобра](#page-7-0)).
- 7. Настройте частные свойства элемента *Источник данных системы Кобра* (см. раздел [Настройка элемента Источник данных системы Кобра](#page-9-0)).

После успешной установки запустите *Службу интеграции с системой Кобра (*см. раздел [Запуск](#page-9-1) [Службы интеграции с системой Кобра\)](#page-9-1).

# <span id="page-3-0"></span>**2.1 Добавление элемента Служба интеграции с системой Кобра**

[Справка. Выполнение команд в программе "Администратор системы"](#page-10-0)

Для добавления элемента *Служба интеграции с системой Кобра* выполните следующие действия:

- 1. В дереве элементов системы выделите элемент *Компьютер*. Рекомендуется выбрать элемент *Компьютер*, который соответствует круглосуточно работающему компьютеру системы.
- 2. Вызовите диалоговое окно *Добавить к "Компьютер"*. Для этого на панели инструментов нажмите кнопку  $\frac{\mathfrak{p}_{\mathbf{a}}}{\mathfrak{a}}$  (Создать...).
- 3. В диалоговом окне *Добавить к "Компьютер"* найдите с помощью фильтра и выделите элемент *Служба интеграции с системой Кобра* (рисунок 1).

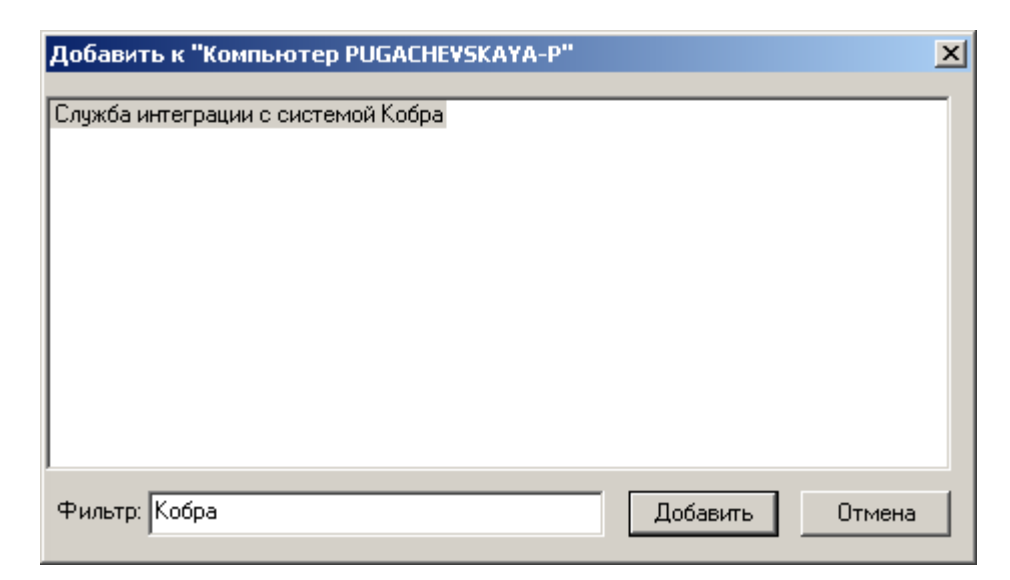

Рисунок 1 — Добавление элемента Служба интеграции с системой Кобра

- 4. Нажмите кнопку *Добавить*.
- 5. В диалоговом окне *Свойства* "*Служба интеграции с системой Кобра*" нажмите кнопку *Принять*.
- 6. В диалоговом окне *Подсистема пользовательского интерфейса* нажмите кнопку *Нет*, чтобы *Служба* не запускалась автоматически. Запуск *Службы* следует выполнить вручную после настройки частных свойств элементов: *Служба интеграции с системой Кобра* (см. раздел [Настройка элемента Служба интеграции с системой Кобра](#page-5-0)) и *Источник данных системы Кобра* (см. раздел [Настройка элемента Источник данных системы Кобра\)](#page-9-0).

После выполнения описанных выше действий элемент *Служба интеграции с системой Кобра* добавится в дерево элементов системы (рисунок 2).

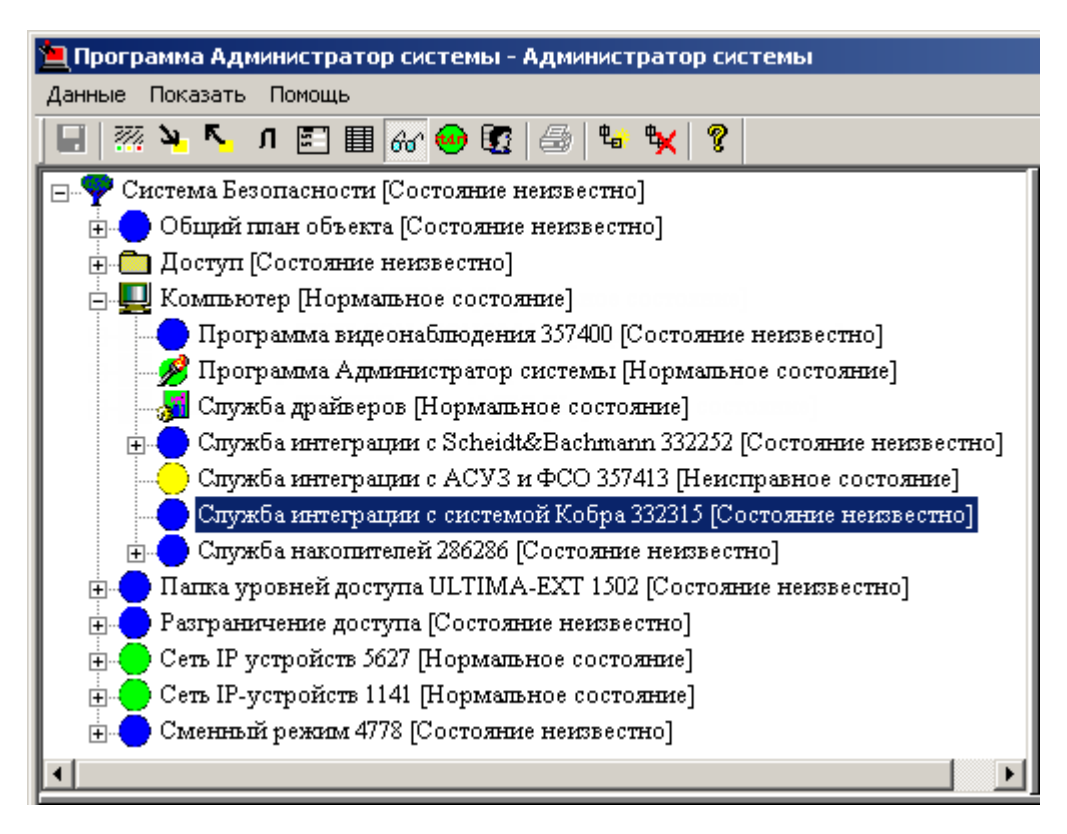

Рисунок 2 — Элемент *Служба интеграции с системой Кобра* в дереве элементов системы

### <span id="page-5-0"></span>**2.2 Настройка элемента Служба интеграции с системой Кобра**

[Справка. Выполнение команд в программе "Администратор системы"](#page-10-0)

Чтобы настроить *Службу интеграции с системой Кобра*, необходимо задать параметры TCPсоединения и указать группу накопителей для размещения фотографий, полученных от *Системы досмотра днища автомобилей Кобра.*

#### **Параметры TCP-соединения:**

TCP (Transmission Control Protocol) – протокол управления передачей данных в сетях и подсетях TCP/IP.

*Подсистема фотографирования днища Кобра* по факту проезда ТС формирует и передает данные с информацией о событии и изображения ТС посредством TCP-соединения.

*Служба интеграции с системой Кобра* обрабатывает запросы на передачу данных одновременно на нескольких портах.

Согласно спецификации взаимодействия с Системой Кобра передача данных осуществляется по следующим портам:

- 15500 Порт получения данных события проезда ТС в текстовом формате (формат Plain Text);
- 15510 Порт получения данных события проезда ТС в формате XML. Структура передаваемого сообщения см. на рисунке 3;

· 15515 – Порт получения изображений. На данный порт передаются данные изображений, в том числе и фотографии днища.

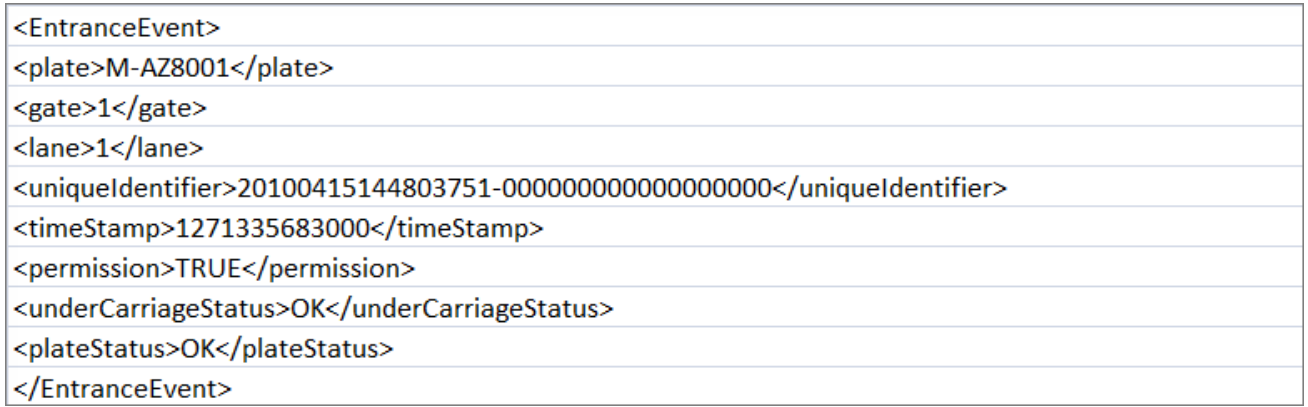

Рисунок 3 — Структура XML-сообщения о проезде ТС от *Системы фотогр афир ования днища Кобр а*

#### **Группа накопителей:**

Для размещения фотографий днища ТС, формируемых *Системой досмотра днища Кобра*, необходимо указать группу накопителей *Группа накопителей ВидеоИКС*. Если требуемой группы накопителей не существует, необходимо ее создать. Для конфигурирования накопителей и групп накопителей предназначена *Служба накопителей* (см. установочный диск ITRIUM®, раздел *Документация — Службы — Служба накопителей*).

#### **Настройка** *Службы интеграции с системой Кобра:*

Для настройки частных свойств элемента *Служба интеграции с системой Кобра* выполните следующие действия:

- 1. В дереве элементов системы выделите элемент *Служба интеграции с системой Кобра*.
- 2. На панели инструментов нажмите кнопку *(Частные свойства)*.
- 3. В окне свойств выделите вкладку *TCP сервер* (рисунок 4). Обратите внимание, что все поля настройки параметров соединения уже заполнены требуемыми значениями. **Не изменяйте данные значения!**

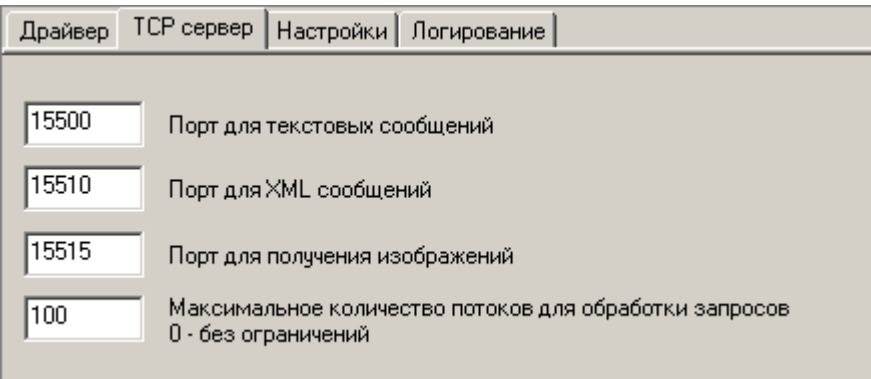

Рисунок 4 — Вкладка *TCP сервер* окна частных свойств элемента *Служба интеграции с системой Кобра* 

4. В окне свойств выделите вкладку Настройки (рисунок 5). В поле *Группа накопителей для сохранения изображений* в выпадающем списке выберите требуемую группу накопителей.

В выпадающем списке отображается список Групп накопителей ВидеоИКС, которые должны быть предварительно сконфигурированы в *Службе накопителей* локального компьютера (см. установочный диск ITRIUM®, раздел *Документация* — *Службы* — *Служба накопителей*).

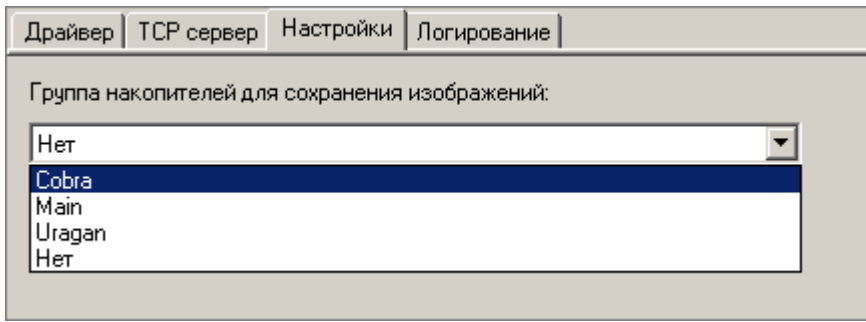

Рисунок 5 — Вкладка *Настройки* окна частных свойств элемента Служба интеграции с системой Кобра

5. На панели инструментов нажмите кнопку *(Сохранить)*.

## <span id="page-7-0"></span>**2.3 Добавление элемента Источник данных системы Кобра**

[Справка. Выполнение команд в программе "Администратор системы"](#page-10-0)

**Важно:** Добавьте в конфигурацию системы ITRIUM® столько элементов типа *Источник данных системы Кобра*, сколько полос движения, оборудованных *Системой фотографирования днища Кобра*, существует в вашей системе проверки и допуска транспортных средств.

Для добавления элемента *Источник данных системы Кобра* выполните следующие действия:

- 1. В дереве элементов системы выделите элемент *Служба интеграции с системой Кобра*, который вы добавили в конфигурацию системы ранее (см. раздел [Добавление элемента](#page-3-0) [Служба интеграции с системой Кобра](#page-3-0)).
- 2. На панели инструментов нажмите кнопку *(Создать...)*.
- 3. В диалоговом окне *Свойства "Источник данных системы Кобра"* нажмите кнопку *Принять* (рисунок 6).

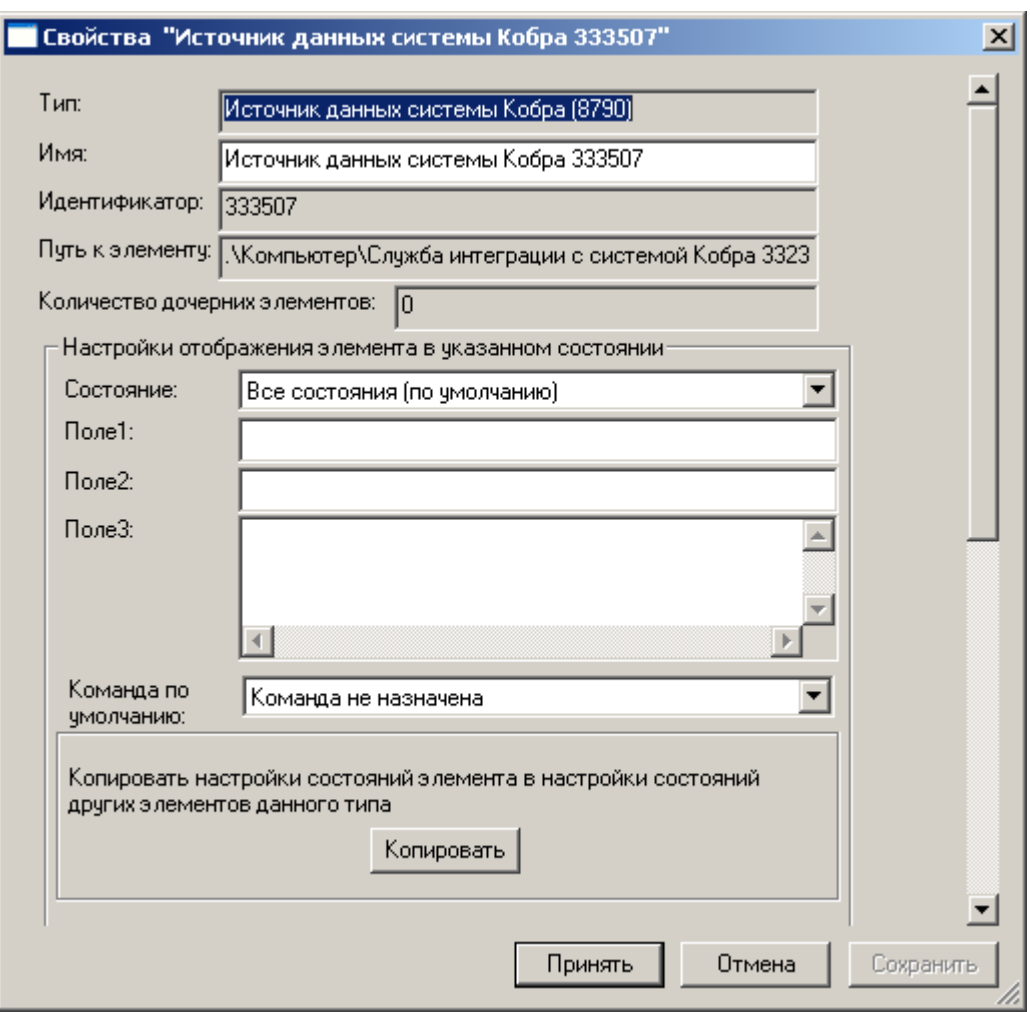

Рисунок 6 — Добавление элемента *Источник данных системы Кобр а*

Элемент *Источник данных системы Кобра* добавится в конфигурацию системы в качестве дочернего элемента *Службы интеграции с системой Кобра* (рисунок 7). Для просмотра списка дочерних элементов нажмите кнопку не расположенную слева от названия элемента.

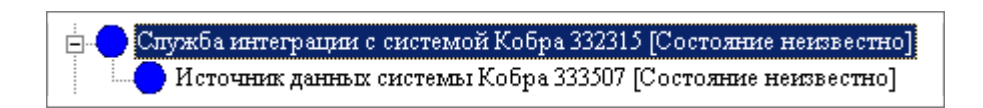

Рисунок 7 — Элемент Источник данных системы Кобра в дереве элементов системы

Выполните настройку каждого из добавленных *Источников данных системы Кобра* (см. раздел [Настройка элемента Источник данных системы Кобра\)](#page-9-0).

## <span id="page-9-0"></span>**2.4 Настройка элемента Источник данных системы Кобра**

[Справка. Выполнение команд в программе "Администратор системы"](#page-10-0)

Для настройки частных свойств элемента *Источник данных системы Кобра* выполните следующие действия:

- 1. В дереве элементов системы выделите элемент *Источник данных системы Кобра*.
- 2. На панели инструментов нажмите кнопку [13] (Частные свойства).
- 3. В окне свойств в полях *Номер шлюза* и *Номер полосы* укажите требуемые значения. (рисунок 8).

**Важно:** Параметры настройки элементов *Источник данных системы Кобра* должны быть идентичны соответствующим параметрам настройки *Системы Кобра*. Перед настройкой *Службы интеграции с системой Кобра* уточните требуемые значения.

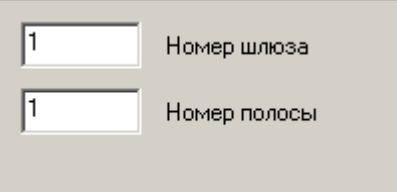

Рисунок 8 — Окно свойств элемента *Источник данных системы Кобр а*

4. На панели инструментов нажмите кнопку  $\blacksquare$  (Сохранить).

# <span id="page-9-1"></span>**3 Запуск Службы интеграции с системой Кобра**

[Справка. Выполнение команд в программе "Администратор системы"](#page-10-0)

Для запуска *Службы интеграции с системой Кобра* выполните следующие действия:

- 1. В дереве элементов системы выделите элемент *Служба интеграции с системой Кобра*.
- 2. На панели инструментов нажмите кнопку [73] (Частные свойства).
- 3. В окне свойств, во вкладке *Драйвер,* в группе радиокнопок *Параметры запуска,* выберите значение *В выделенном приложении* (рисунок 9).

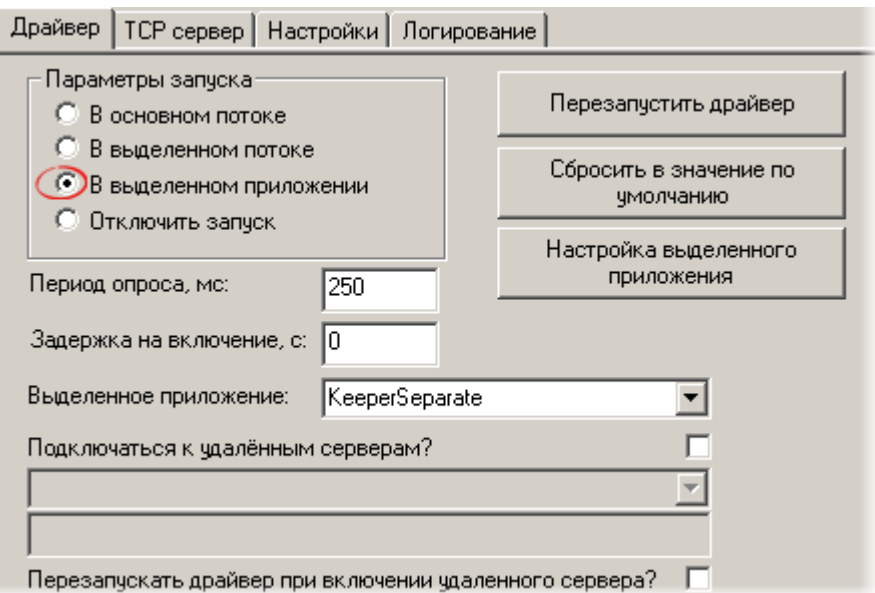

Рисунок 9 — Запуск *Службы интегр ации с системой Кобр а*

4. На панели инструментов нажмите кнопку *(Сохранить)*.

Реакция системы на ваши действия будет следующей:

- 1. Иконка элемента *Служба интеграции с системой Кобра* окрасится в зеленый цвет.
- 2. Состояние элемента изменится на *[Нормальное состояние]* (рисунок 10).
- 3. Состояние дочерних элементов не изменится, так как проверка работоспособности *Системы Кобра* не проводится.

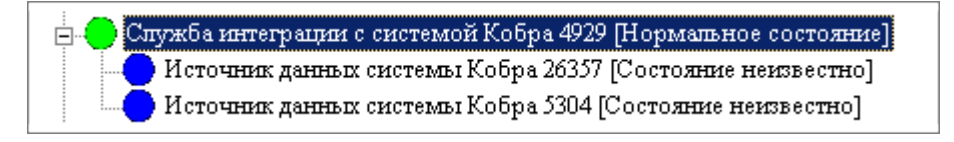

Рисунок 10 — Служба интеграции с системой Кобра. Вид после запуска

### <span id="page-10-0"></span>**4 Выполнение команд в программе Администратор системы**

Управление элементами в программе "Администратор системы" осуществляется с помощью следующих команд:

- · *Выделить элемент* щелкните по названию требуемого элемента левой клавишей мыши.
- · *Вызвать контекстное меню элемента* щелкните по названию требуемого элемента правой клавишей мыши.
- · *Создать элемент* в дереве элементов системы выделите элемент, к которому необходимо добавить дочерний элемент, и нажмите кнопку  $\frac{\mathbf{e}_i}{\mathbf{H}}$  на панели инструментов (рисунок 11).
- · *Перейти к частным свойствам элемента* в дереве элементов системы выделите требуемый элемент и нажмите кнопку  $\mathbb{E}$  на панели инструментов.

• *Сохранить* — нажмите кнопку **на панели инструментов.** 

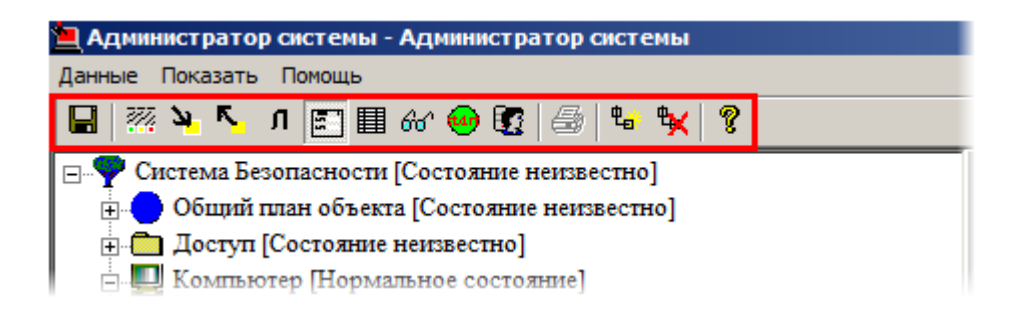

Рисунок 11 — Панель инструментов программы "Администратор системы"

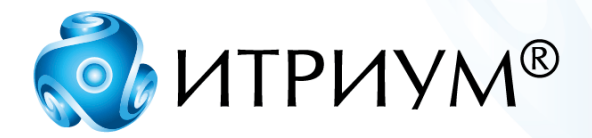

# **ООО «ИТРИУМ СПб»**

194100, Санкт-Петербург, ул. Харченко, д. 5, Литер А. interop@itrium.ru www.itrium.ru